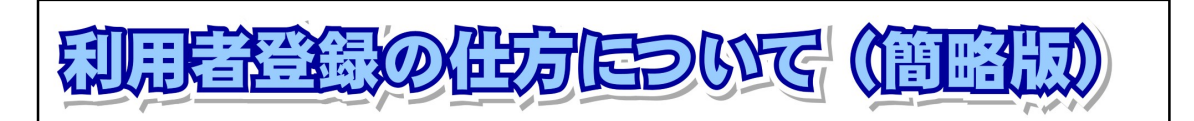

## 1. 利用者登録を行うにあたって最低限必要なパソコン設定

(必ず最初に行ってください。本設定を行わないと正しく表示されません。)

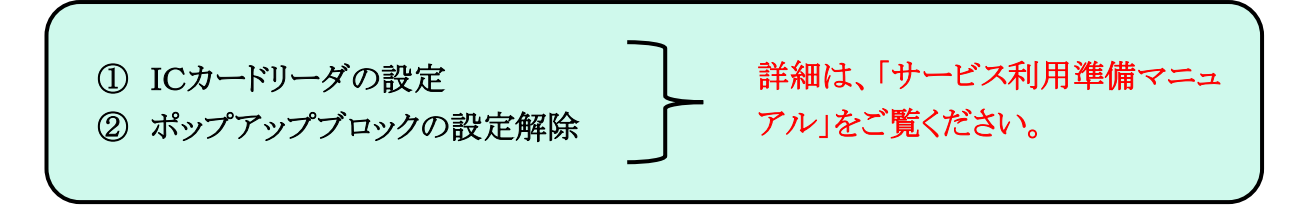

「サービス利用準備マニュアル」の掲載ページはコチラ↓↓↓ <https://water.efftis.jp/juchusya-water/portal/manual.html>

## 2.「利用者登録メニュー」画面へのアクセス

上記にある必要な設定を追加後、「水資源機構電子入札ポータルサイト」から、「利用者登 録メニュー」の画面にアクセスをしてください。

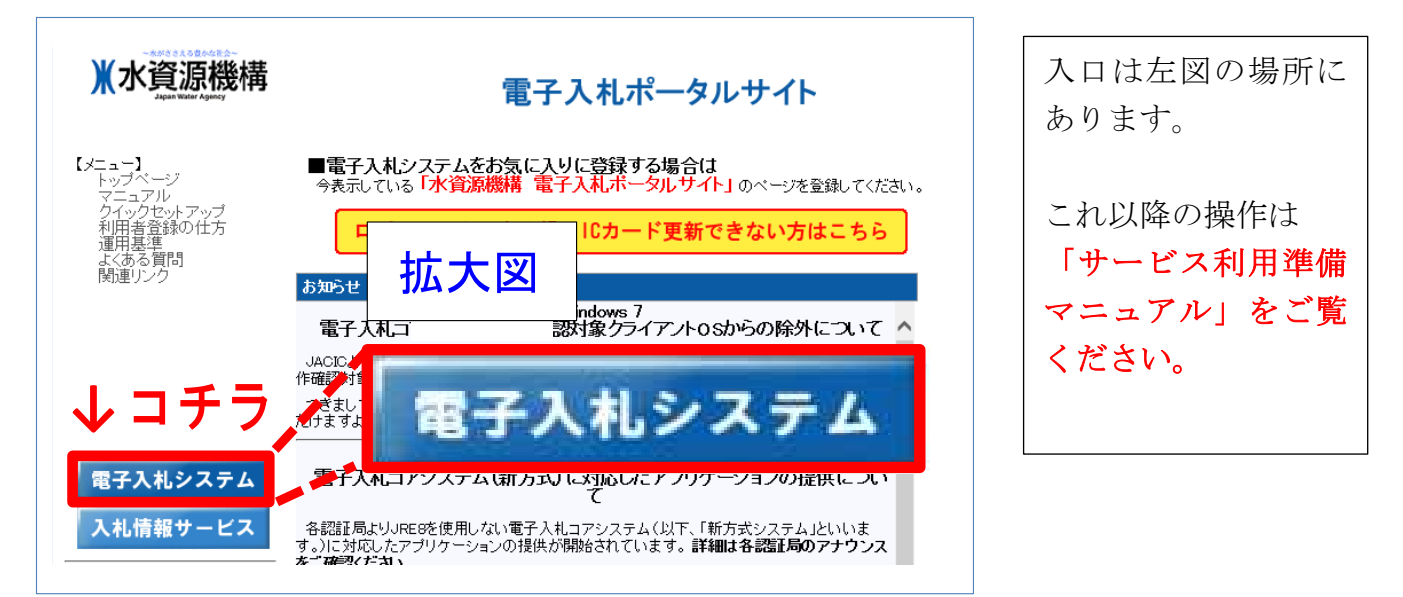

「サービス利用準備マニュアル」の掲載ページはコチラ↓↓↓

<https://water.efftis.jp/juchusya-water/portal/manual.html>

## 3.利用者登録

「利用者登録メニュー」画面で、マニュアル「利用者登録機能」の内容を参照し、利用者登録を 行ってください。

「利用者登録機能」の掲載ページはコチラ↓↓↓

<https://water.efftis.jp/juchusya-water/portal/manual.html>